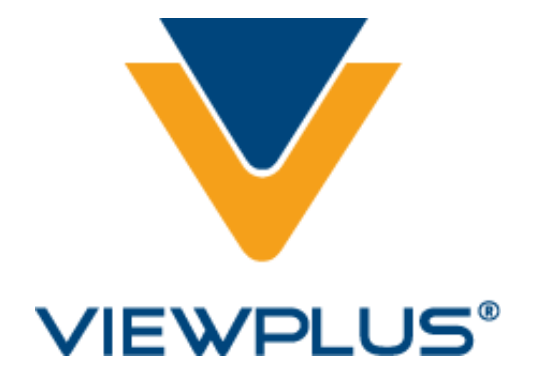

**Руководство пользователя ViewPlus IVEO Touchpad и Touchpad Portable**

> **Revision: 20100209**

# Содержание

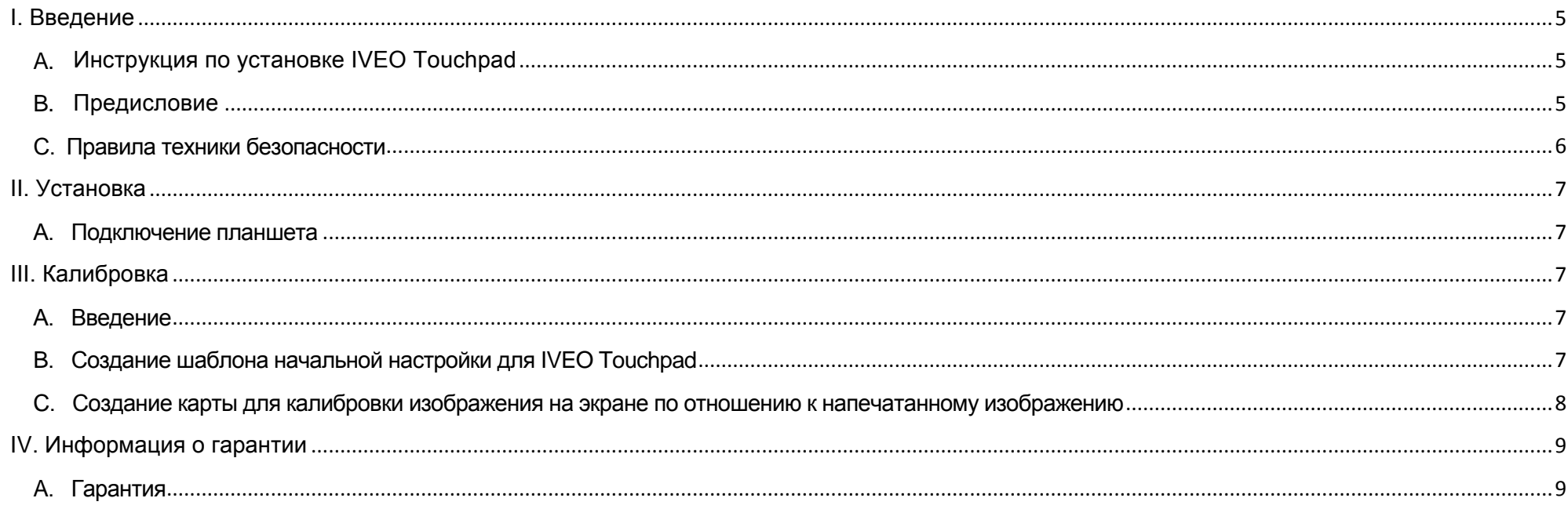

### <span id="page-4-0"></span>**І. Введение**

### <span id="page-4-1"></span>А. Инструкция по установке IVEO Touchpad

Если вы еще не установили IVEO Touchpad или Touchpad Portable, пожалуйста, обратитесь к Инструкции по установке IVEO Touchpad или Touchpad Portable.

### <span id="page-4-2"></span>В. Предисловие

Поздравляем вас с приобретением ViewPlus IVEO Touchpad или Touchpad Portable!

Технология IVEO добавляет тактильный и аудио доступ к визуальной информации, тем самым наделяя особыми возможностями обычные компьютерные файлы и печатный материал, расширяя информационные границы контента, который прежде являлся строго визуальным, добавляя звуковую и тактильную обратную связь, делает письменные материалы более интересными и интерактивными.

ViewPlus IVEO Touchpad и Touchpad Portable - это сенсорные планшеты для изучения напечатанных по технологии Tiger тактильных материалов при помощи программы IVEO Viewer или возможности просмотра и редактирования при помощи IVEO Creator или IVEO Creator Pro.

Новые материалы и обновления доступны на сайте ViewPlus Technologies: http://www.ViewPlus.com и на сайте официального дистрибьютора на территории России и стран СНГ компании «Элита Групп»: http://www.ElitaGroup.ru

> Номера моделей: VPTT1200-00 VPTT1201-00 Руководство пользователя

### <span id="page-5-0"></span>**С. Правила техники безопасности**

IVEO Touchpad и Touchpad Portable – это чувствительные электронные устройства. **Не разбирайте Touchpad или Touchpad Portable. Несоблюдение этого условия приведет к аннулированию гарантии**.

- Осторожно удалите грязь, песок или отпечатки пальцев с сенсорного планшета мягкой безворсовой тканью. При чистке планшета следуйте следующим инструкциям:
	- Раствор изопропилового спирта и воды в пропорции 50:50 является лучшим чистящим средством для вашего планшета. Вы также можете использовать чистый (неразведенный) изопропиловый спирт. Обязательно соблюдайте меры предосторожности и инструкции изготовителя при использовании любых растворителей.
	- Важно избегать использования едких химических веществ для очистки планшета. Не используйте никакие средства на основе уксуса.
	- Всегда смачивайте ткань и только затем протирайте планшет. Распыляйте чистящее средство на ткань, а не на экран, так, чтобы капли не просачивались внутрь рамы.
	- Наносите очиститель только при помощи мягкой безворсовой ткани. Избегайте использования жестких тканей.
	- Всегда обращайтесь с планшетом аккуратно. Не тяните и не перегибайте кабели.
- Храните планшет в сухом месте и не погружайте его в жидкость. Не допускайте попадания жидкости или различных металлических объектов (например, блесток) внутрь рамки, которая содержит чувствительные электронные компоненты. Если жидкость или металлический объект попал в рамку, выключите компьютер и немедленно отсоедините планшет от компьютера.
- Не подвергайте ваш планшет чрезмерному воздействию тепла или холода. Избегайте хранения планшета в высокотемпературных средах, таких как салон автомобиля, вентиляционные отверстия радиатора и т. д. Старайтесь избегать воздействия прямых солнечных лучей.
- Не устанавливайте тяжелые предметы на планшет.
- Храните планшет в горизонтальном положении: не сгибайте и не скручивайте его.
- Будьте осторожны, открывая и закрывая зажим для бумаги.

### <span id="page-6-1"></span><span id="page-6-0"></span>**II. Установка**

### **А. Подключение планшета**

Извлеките IVEO Touchpad или Touchpad Portable из коробки. Планшет упакован в полиэтиленовый пакет. Откройте пакет и извлеките IVEO Touchpad. В комплекте с вашим планшетом поставляется USB-кабель в маленьком закрывающимся пакете. Извлеките кабель из пакета. Подключите квадратный конец кабеля к планшету, а прямоугольный разъем кабеля к USB-порту на вашем компьютере. IVEO Touchpad и Touchpad Portable ориентированы в альбомной позиции. Разместите планшет на плоской ровной поверхности, например, такой как стол, или положите планшет к себе на колени. Планшет нужно разместить таким образом, чтобы сторона с USB-кабелем была дальней от вас.

# <span id="page-6-3"></span><span id="page-6-2"></span>**III. Калибровка**

### **А. Введение**

При использовании программного обеспечения IVEO Viewer, Creator или Creator Pro с IVEO Touchpad или Touchpad Portable необходимо произвести калибровку. Планшет необходимо настроить на работу с конкретным монитором и в дальнейшем не будет необходимости в повторной настройке до тех пор, пока вы не поменяете компьютер, монитор или видеокарту.

Также программное обеспечение IVEO должно быть откалибровано таким образом, чтобы изображение на экране размещалось правильно по отношению к планшету. Эти шаги настройки очень важны. Если они будут произведены неверно, планшет не будет корректно работать с программным обеспечением IVEO. Эта процедура описана в документе «Инструкция по установке IVEO Touchpad и Touchpad Portable»

### <span id="page-6-4"></span>**B. Создание шаблона начальной настройки для IVEO Touchpad**

Если вы используете планшет IVEO, то первоначальная настройка уже выполнена. Однако, вам необходимо произвести калибровку планшета как это описано в Разделе С. Если по какой-либо причине информация о начальной настройке вашего планшета не распознается, Вы можете выполнить начальную настройку заново, как это описано ниже. Если шаблон для первоначальной настройки, поставляемый с планшетом

IVEO утерян, вы можете создать новый при помощи пункта «Напечатать шаблон начальной настройки IVEO Touchpad» в меню программы Viewer, Creator или Creator Pro. Затем поместите шаблон на планшет. Страницу шаблона до фиксации следует разместить таким образом, чтобы левый верхний угол располагался как можно выше и левее. Шаблон для IVEO Touchpad Portable имеет большую рамку с единственной точкой в нижнем левом углу, двумя точками в правом верхнем углу и тремя точками в верхнем левом углу. Шаблон для IVEO Touchpad имеет тот же рисунок, но еще дополнительно четыре точки в центре большой рамки. Для любого планшета, инициируйте пункт меню Viewer или Creator «Выполнить начальную настройку IVEO Touchpad...», затем коснитесь точки в левом нижнем углу калибровочной страницы. Звуковой сигнал означает, что компьютер понял ввод для данной точки, но вы должны удерживать палец на точке около 3 секунд. Затем выполните то же самое для двух точек в верхнем правом углу и затем для трех точек в верхнем левом углу. Если вы настраиваете IVEO Touchpad, вам необходимо затем также выполнить эти действия для центральных четырех точек. После того, как вы выполните все необходимые действия для настройки сенсорной панели, появится окно, сообщающее об окончании процесса настройки. Нажмите "OK". После однократной настройки планшета нет необходимости производить ее снова на данном компьютере.

### <span id="page-7-0"></span>**C. Создание карты для калибровки изображения на экране по отношению к напечатанному изображению**

Вы можете использовать стандартный шаблон (примечание: не шаблон начальной настройки), который можно создать, выбрав пункт «Напечатать шаблон калибровки» в меню «Планшет». Однако обычно более удобно использование стандартного изображения SVG, например, такого как одна из карт, включенных в образцы IVEO. Для печати карты перейдите к меню «Файл» и выберите «Открыть». В диалоговом окне «Открыть файл» выберите папку с учебным материалом, размером соответствующим вашему планшету в папке «Образцы», которая включена во все программы IVEO Viewer, Creator и Creator Pro (C:\Program Files\ViewPlus\ directory). Выберите нужную карту из файлов примеров. Когда файл открыт и готов к использованию, вы должны услышать «Документ загружен». Теперь вам необходимо напечатать данный файл.

В программе установлены значения по умолчанию 8.5 x 11 дюймов для одинарных листов или перфорированной бумаги для IVEO Touchpad Portable, или 11x14 дюймов для IVEO

Touchpad. Если данный размер не подходит для вашего принтера, вы можете изменить параметры страницы. До начала печати убедитесь, что в принтер загружена подходящая бумага.

Нажмите Ctrl+P или выберите пункт «Печать» из меню «Файл». Если принтер ViewPlus не является принтером по умолчанию, нажмите стрелку вниз, чтобы выбрать принтер ViewPlus, а затем нажмите ENTER.

Извлеките страницу из принтера. Если вы использовали перфорированную бумагу, удалите полосы перфорации. Расположите перед собой лист на планшете в пейзажной ориентации так, чтобы

тактильный штрихкод (три маленькие точки, расположенные в линию) оказался наверху. Поднимите зажим с экрана планшета и поместите бумагу под него. Подвиньте бумагу таким образом, чтобы она оказалась в верхнем левом углу планшета, затем опустите зажим обратно.

Далее выберите пункт «Калибровать по текущему изображению» из меню «Планшет» IVEO или просто нажмите Ctrl+U. Следуйте указаниям программы калибровки IVEO.

Ваш IVEO Touchpad или Touchpad Portable и Viewer, Creator или Creator Pro теперь должны быть откалиброваны. Вы можете проверить калибровку изображения на экране по отношению к напечатанному изображению, прикоснувшись к местам, расположенным очень близко к границам штатов

или стран на карте, которую вы использовали во время калибровки.

Выберите штат или страну и прикоснитесь очень близко к границам. Программа все также должна произносить название штата или страны. Если вы услышите название соседнего штата или страны, калибровка отключена. Выполните снова шаги по калибровке изображения на экране по отношению к напечатанному изображению.

По вопросам технической поддержки:

Свяжитесь с вашим локальным дилером ViewPlus в России и странах СНГ - компанией «Элита Групп», email: support@elitagroup.ru

Если покупка произведена непосредственно у компании ViewPlus, пишите на адрес электронной почты: support@viewplus.com

## <span id="page-8-0"></span>**IV. Информация о гарантии**

### <span id="page-8-1"></span>**A. Гарантия**

На IVEO Touchpad и Touchpad Portable распространяется один год гарантийного обслуживания. Полная информация о гарантии поставляется вместе с планшетом.

В случае обслуживания или технической поддержки необходимо предоставить данные о серийном номере вашего ViewPlus IVEO Touchpad или Touchpad Portable.

Имеется несколько способов регистрации гарантии:

Регистрация по почте, заполнение формы и отправка письмом в компанию ViewPlus Technologies.

Регистрация по факсу, заполнение формы и отправка по факсу на номер ViewPlus Technologies (541) 738-6505.

Онлайн регистрация на сайте компании http://www.ViewPlus.com

По вопросам технического обслуживания обращайтесь к локальному дилеру ViewPlus в России и странах СНГ - компании «Элита Групп», email: [support@elitagroup.ru](mailto:support@elitagroup.ru)